## Dołączanie do spotkania w Google Meet

W każdym z dni webinarium TECHMILK 2021 będzie można dołączyć od godziny 8:30 tak, by móc mieć pewność połączenia od początku spotkania.

W celu dołączenia klikamy w link zawarty w e-mailu otrzymanym od organizatorów

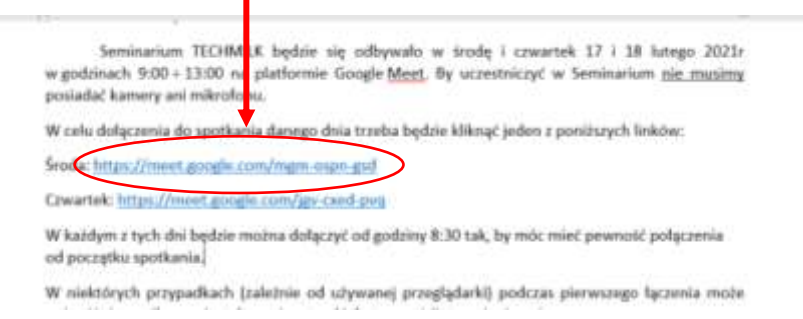

W niektórych przypadkach (zależnie od używanej przeglądarki) podczas pierwszego łączenia może pojawić się prośba o zainstalowanie wtyczki do transmisji strumieniowej.

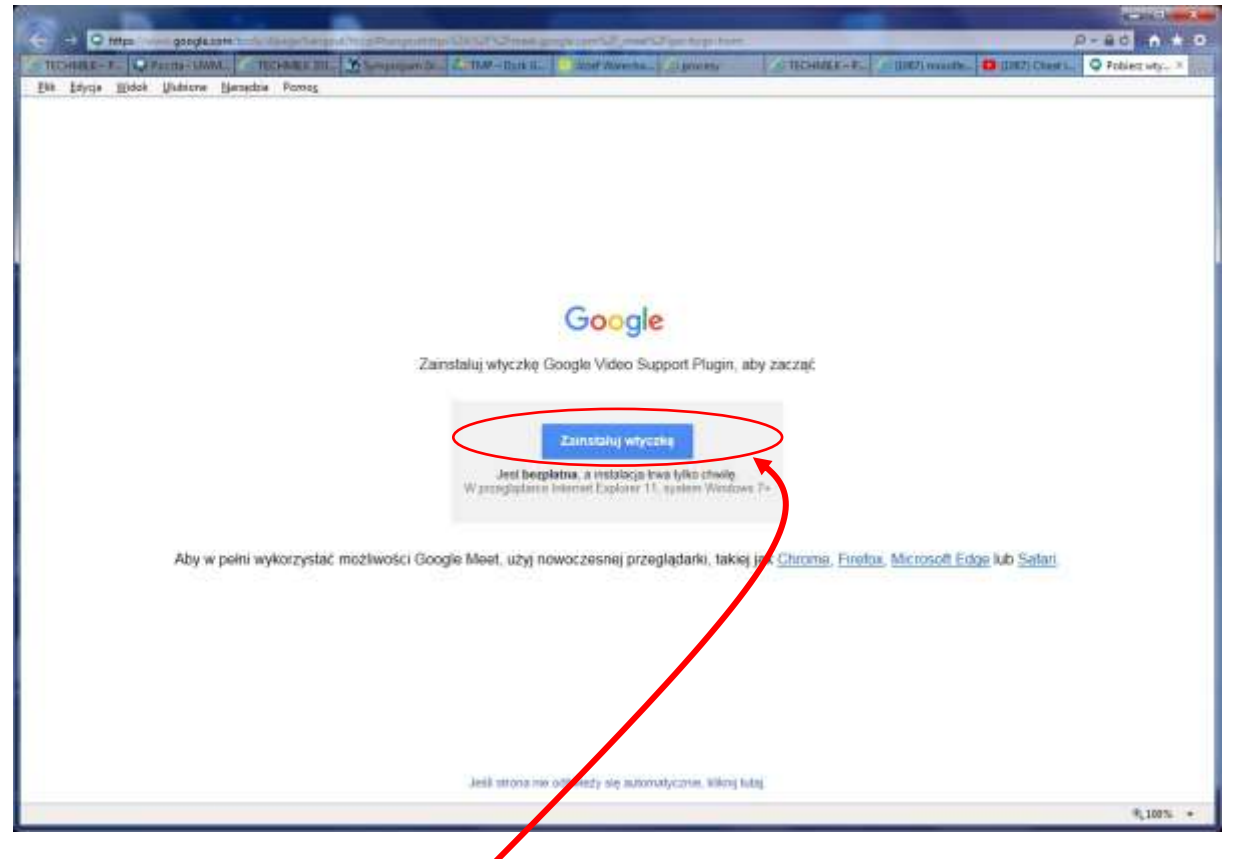

W takiej sytuacji należy zezwolić na jej instalację:

- 1) Kliknąć "Zainstaluj wtyczkę" nastąpi ściągnięcie pliku instalacyjnego
- 2) Gdy na środku okna będzie komunikat "Weryfikowanie instalacji", w dole okna przeglądarki pojawi się okienko z pytaniem co zrobić z plikiem który się ściągnął

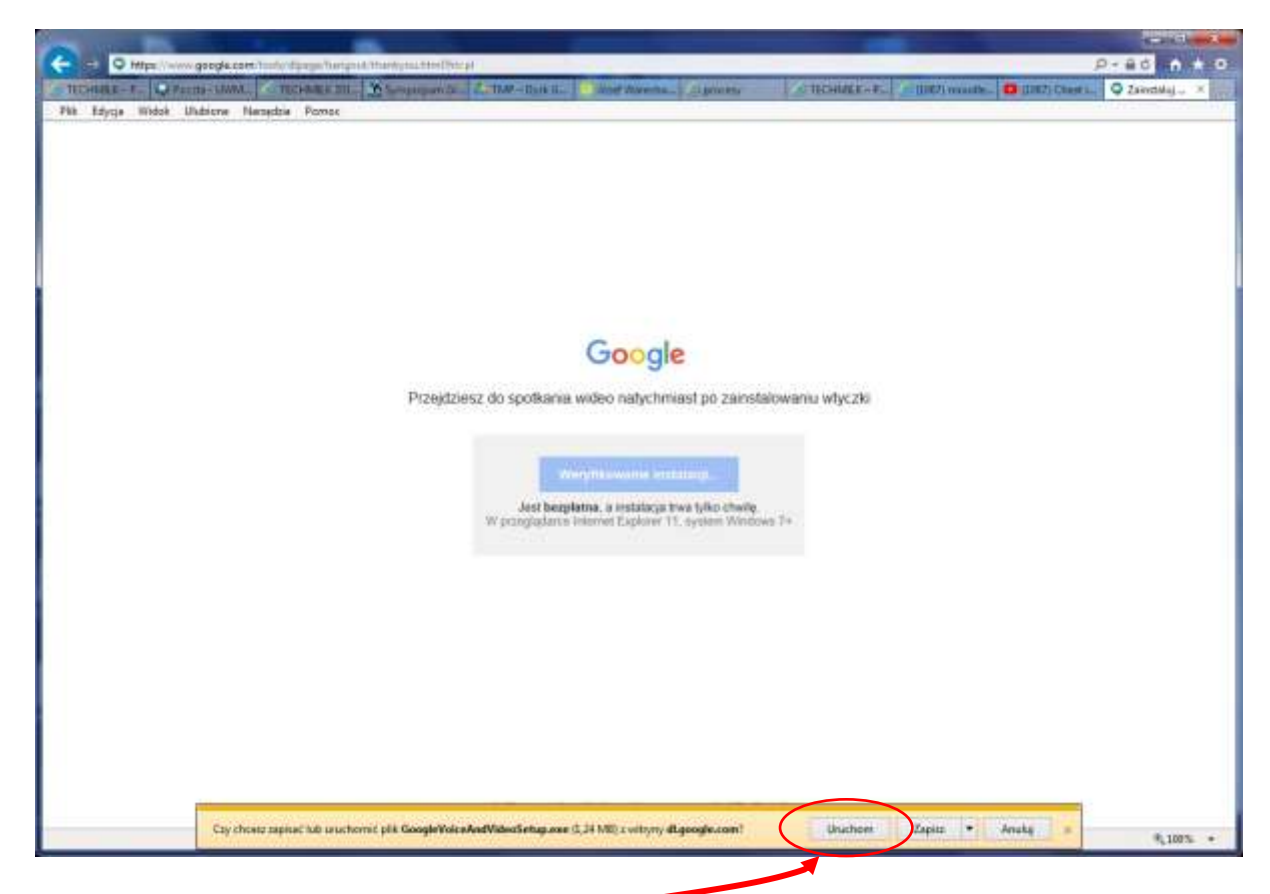

- 3) Należy wtedy wybrać (kliknąć) "Uruchom"-
- 4) Po chwili powinien pojawić się komunikat "Instalacja zakończona" należy wtedy kliknąć przycisk "Zamknij"

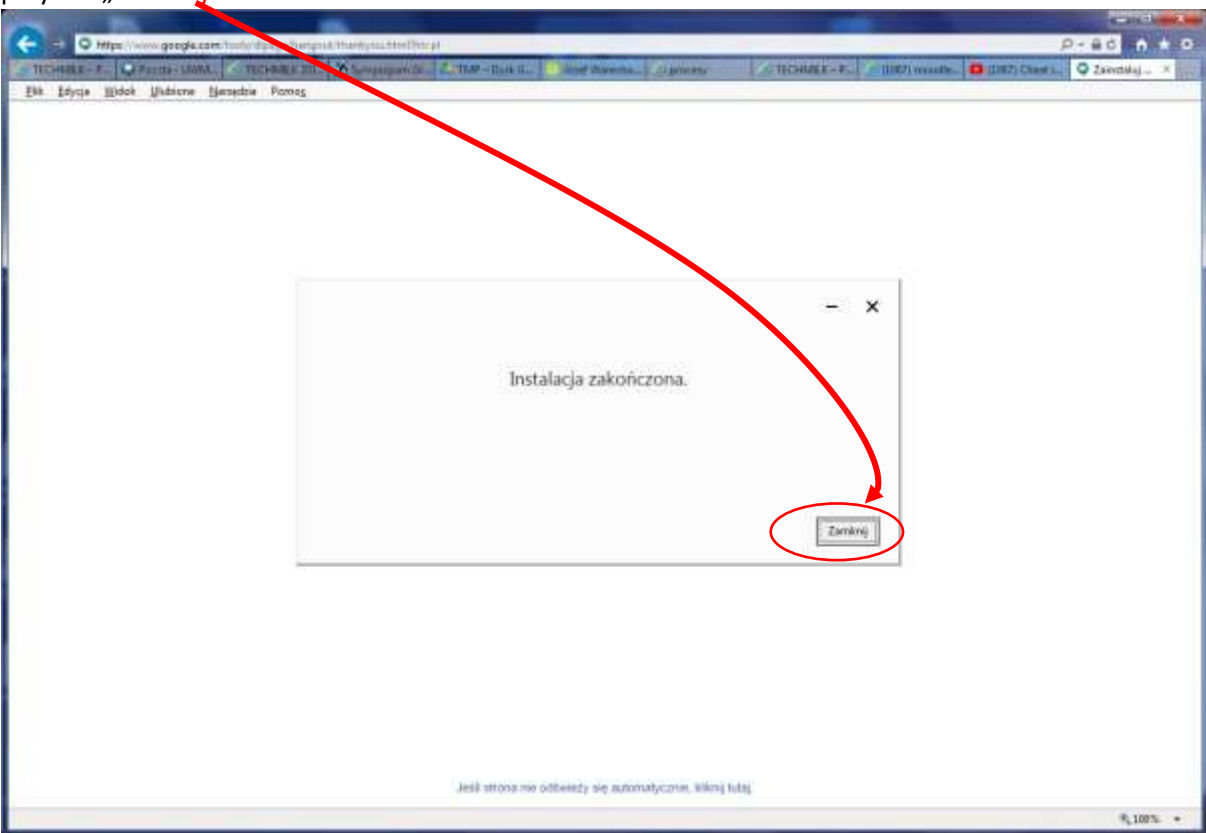

5) Samoczynnie otworzy się okno dołączania do spotkania

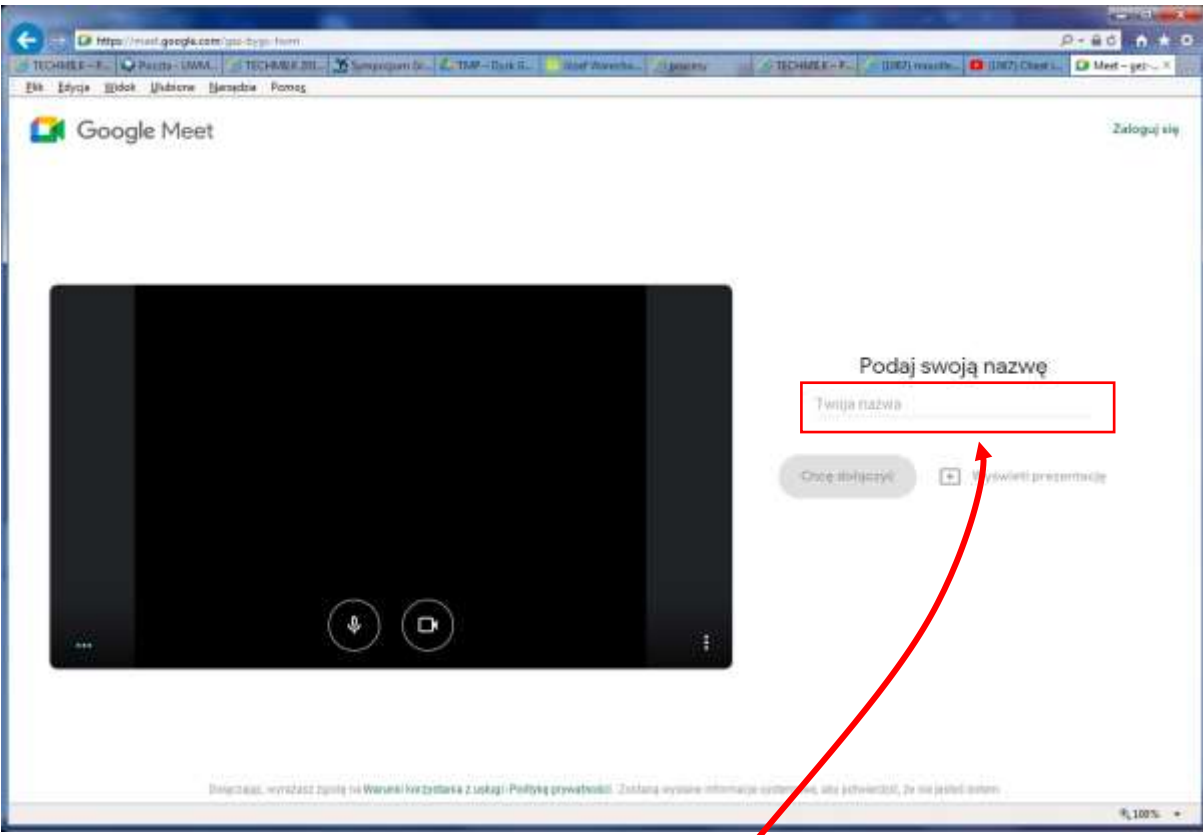

a. Należy w nim wpisać (w polu Twoja nazwa) Imię i Nazwisko – wtedy uaktywni się przycisk "Chcę dołączyć"

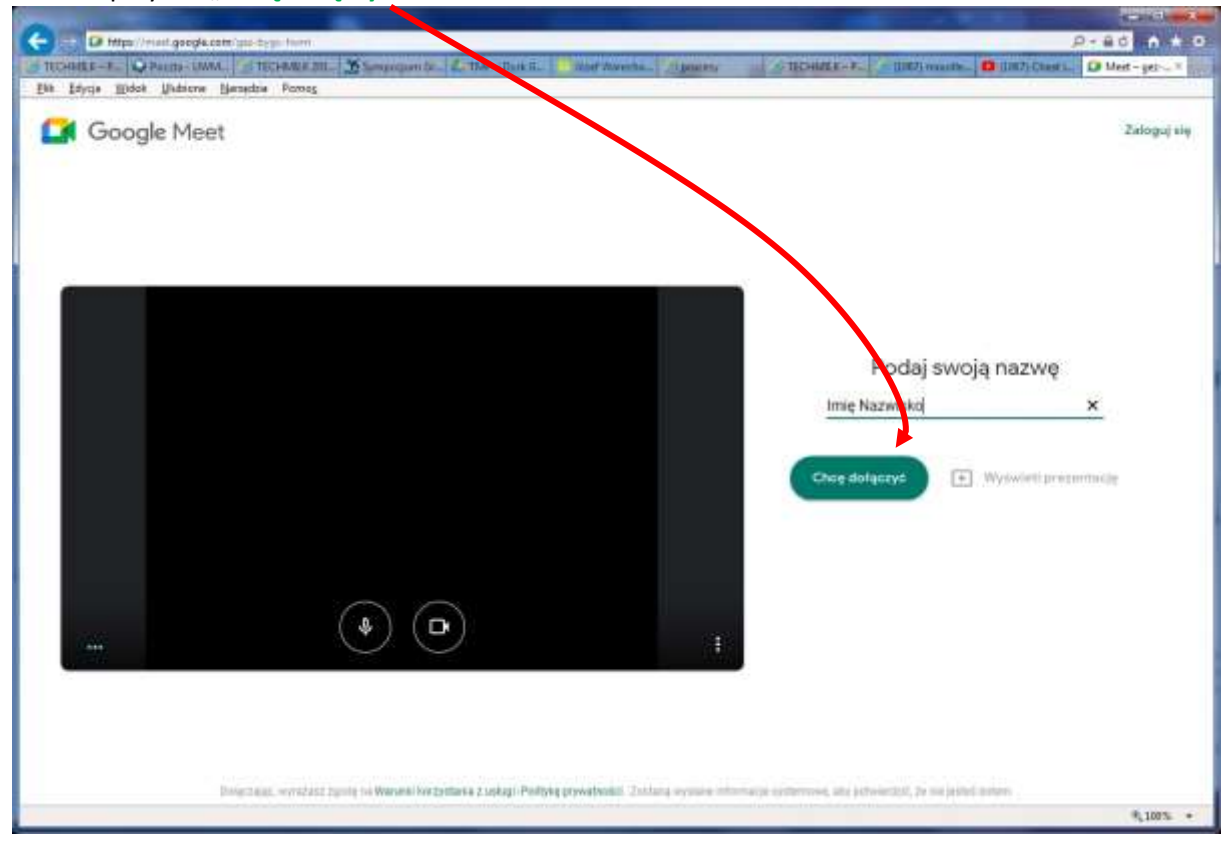

6) Po kliknięciu "Chcę dołączyć" pojawi się strona z czarnym ekranem oraz przyciskami włączania i wyłączania własnej kamery i mikrofonu – należy kliknąć zielony przycisk "Dołącz".

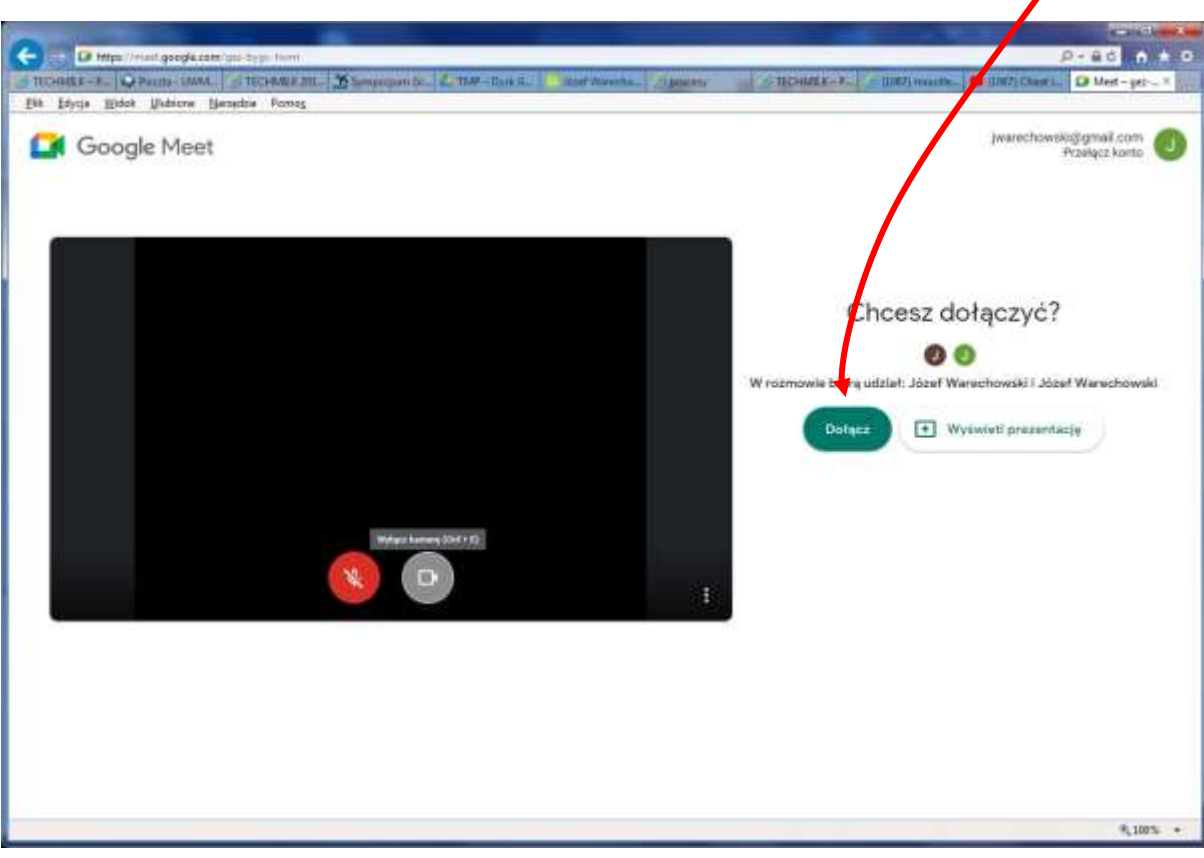

UWAGA: Na czarnym ekranie możemy (przed dołączeniem do spotkania) włączyć lub wyłączyć swój mikrofon i kamerę - później można to zmienić w trakcie spotkania

7) Na stronie obok ekranu pojawi się komunikat "Czekam na dołączenie..."

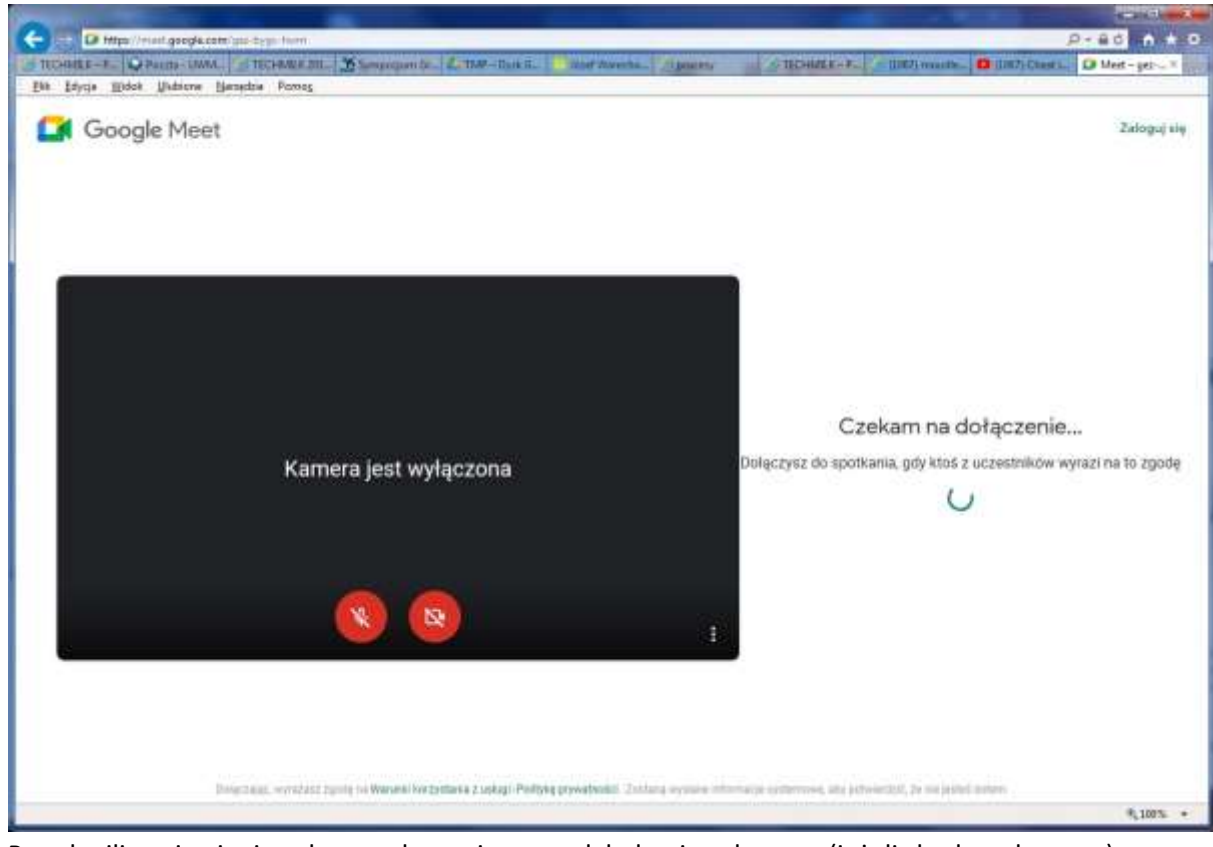

Po chwili pojawi się okno połączenia z podglądami z kamer (jeżeli będą włączone).

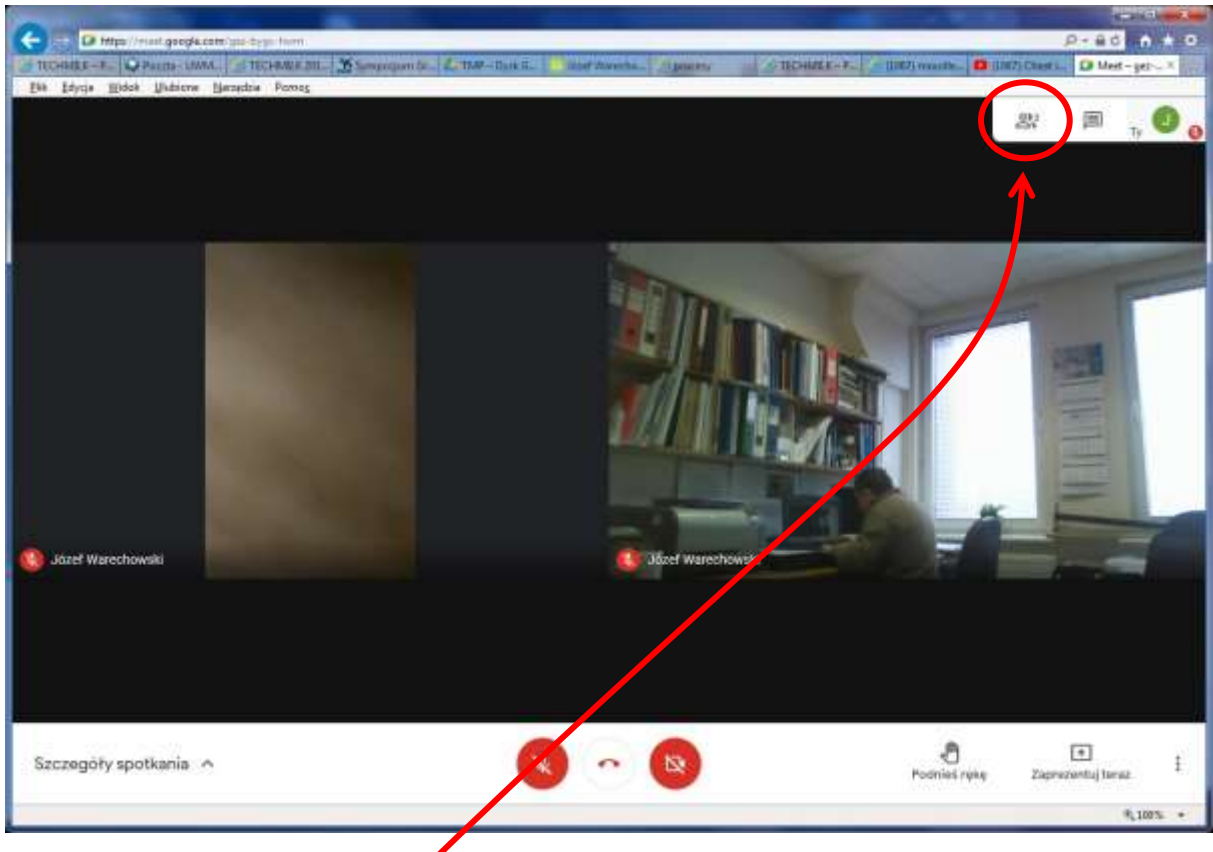

- 8) Od tej chwili jesteśmy na spotkaniu.
- 9) Jeżeli klikniemy **symbol ludzika** w prawym górnym rogu okna przeglądarki to zobaczymy listę osób uczestniczących w spotkaniu.

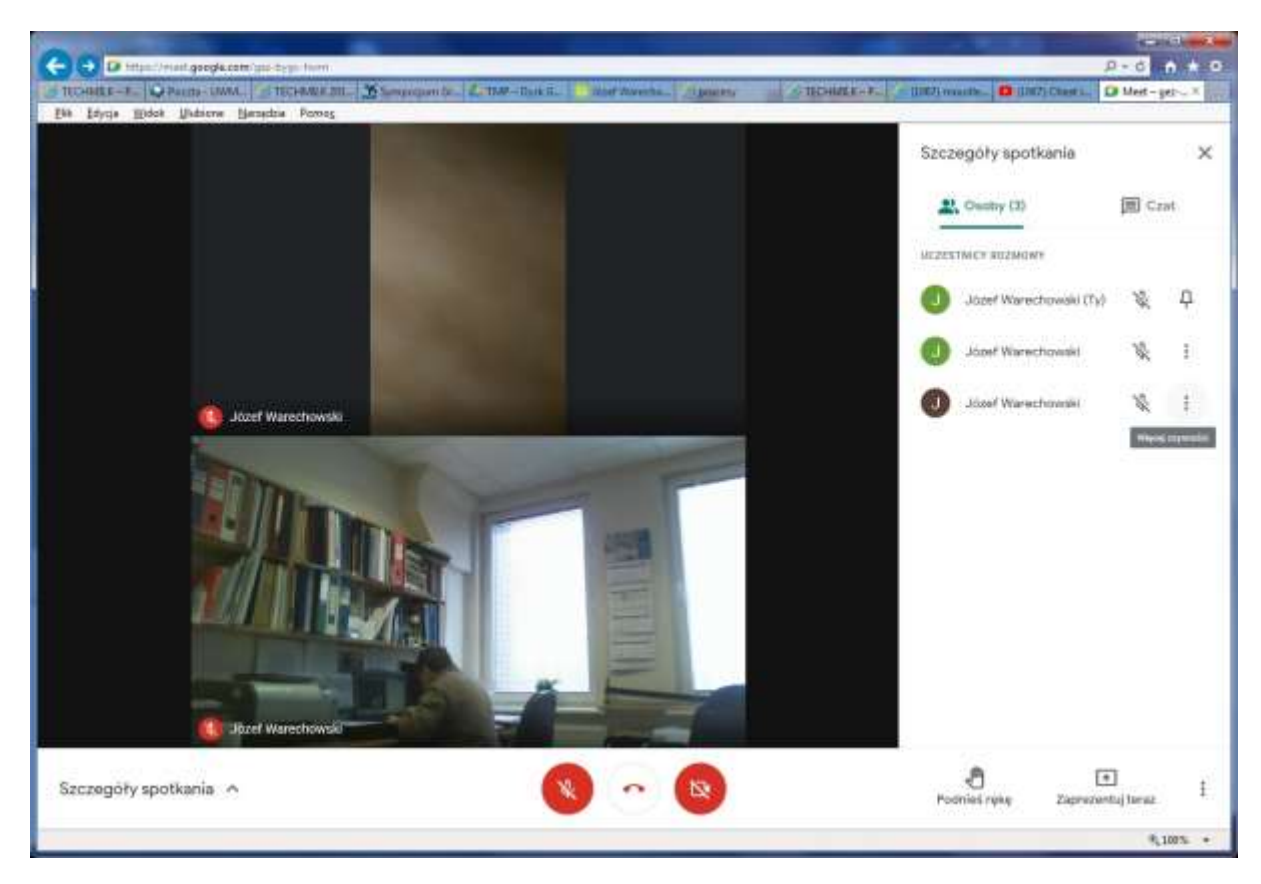

Podczas kolejnego łączenia, drugiego dnia, nie będzie już potrzeby ponownej instalacji wtyczki.